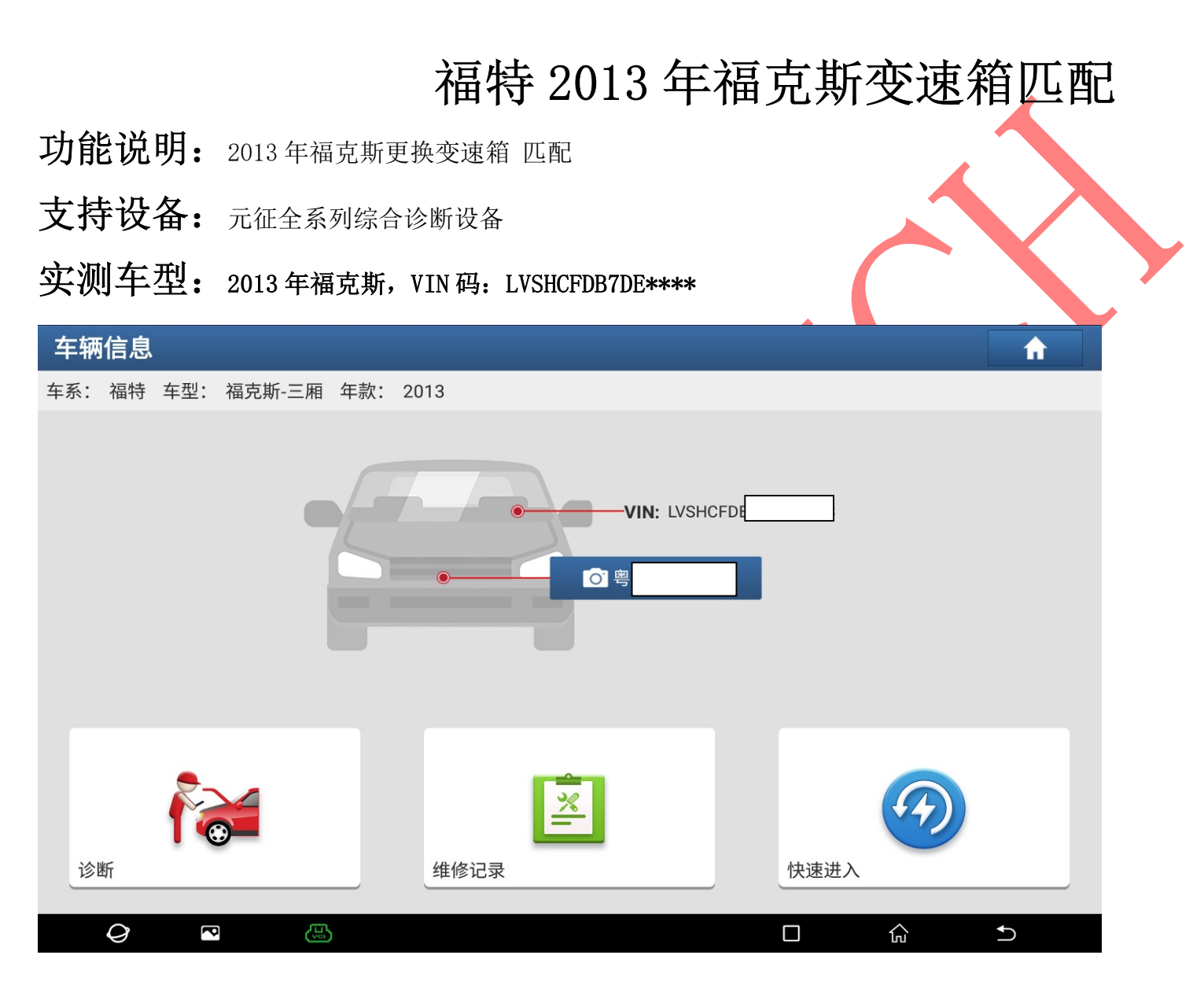

# 操作流程:

1). X431-PADV 设备, 进入诊断系统选择"特殊功能"进入如图 1:

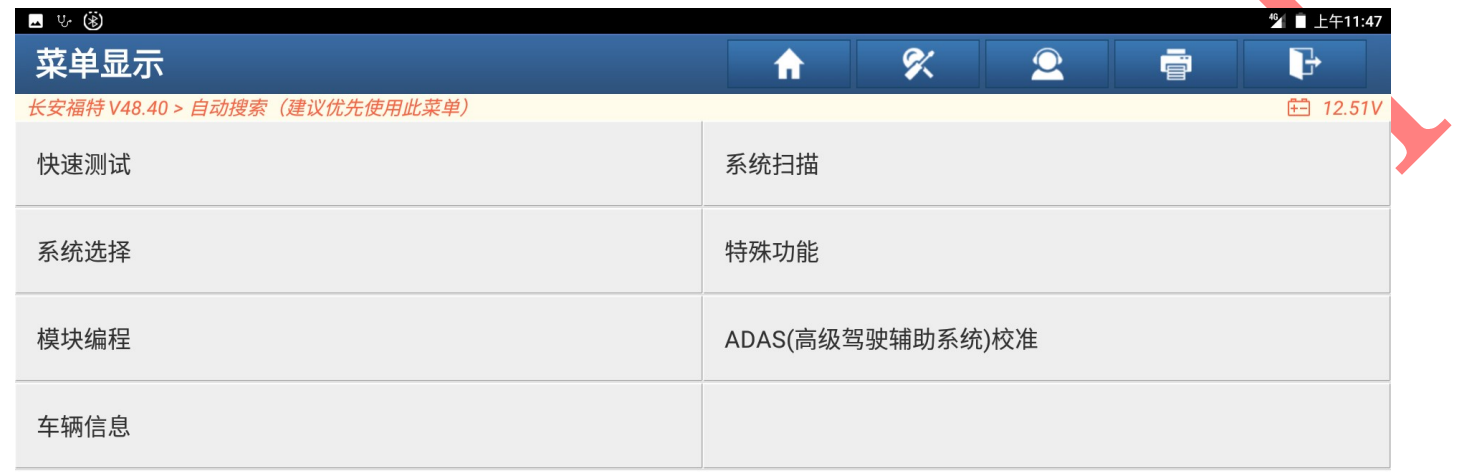

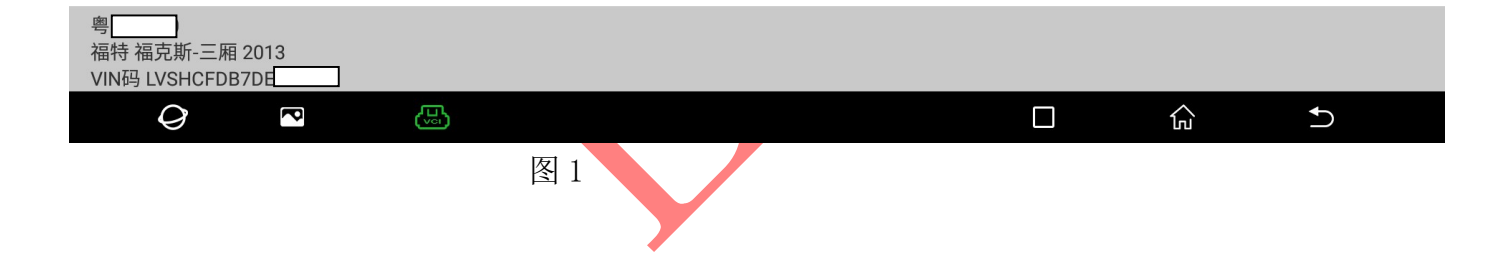

# 2).选择"动力传动系统",点击进入,如图 2:

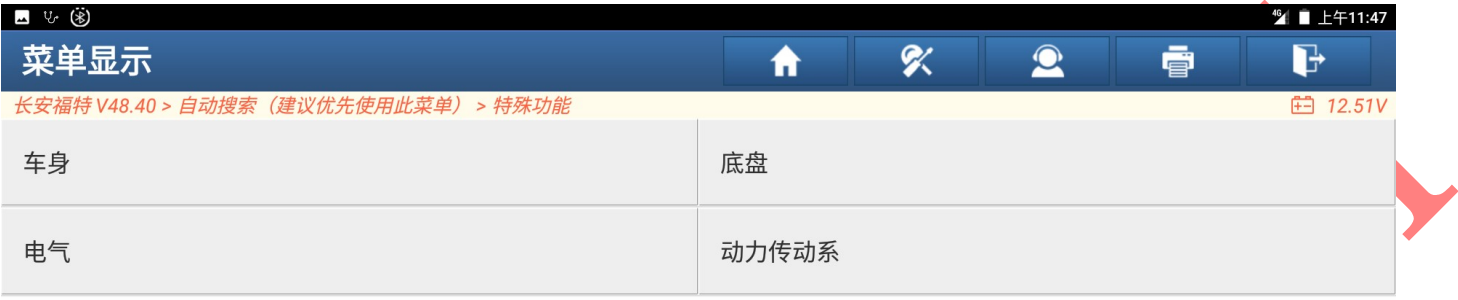

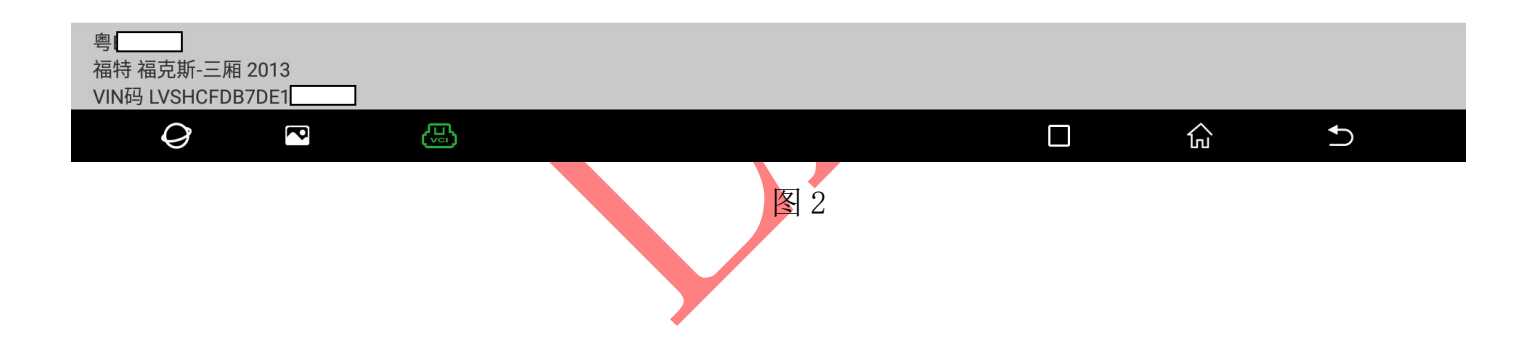

# 3).选择"变速箱",点击进入,如图 3:

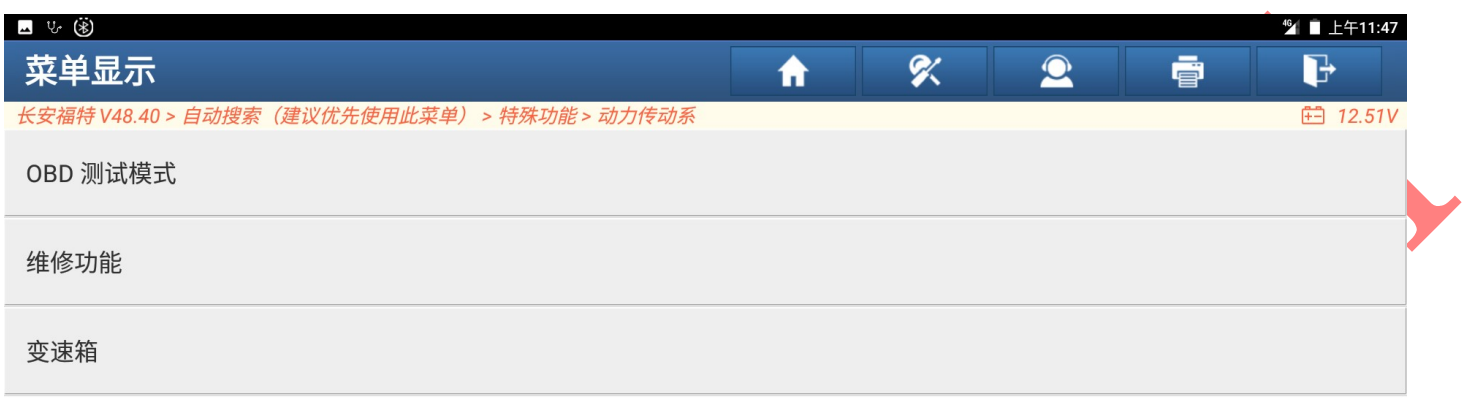

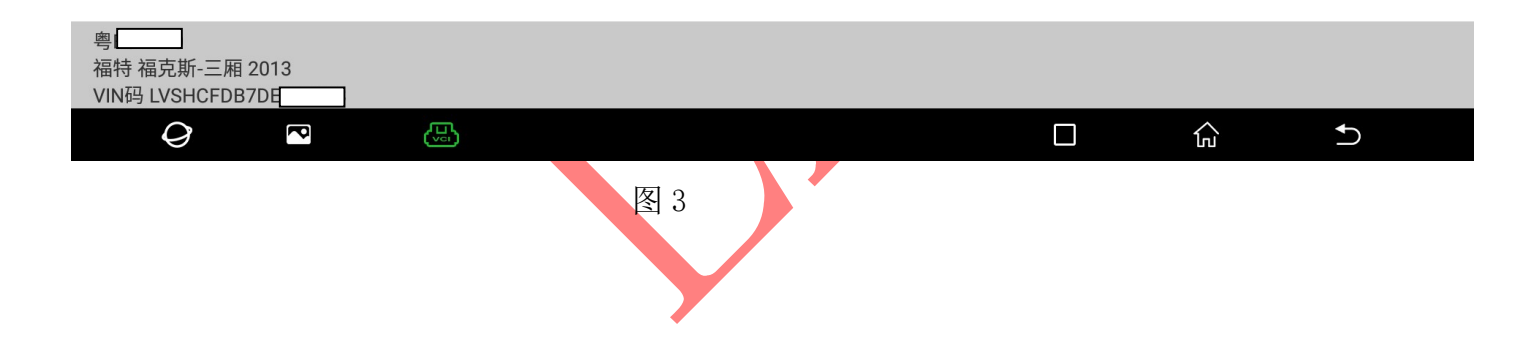

#### 4).选择"TCM(自动变速箱控制模块)自适应学习",点击进入,如图 4:

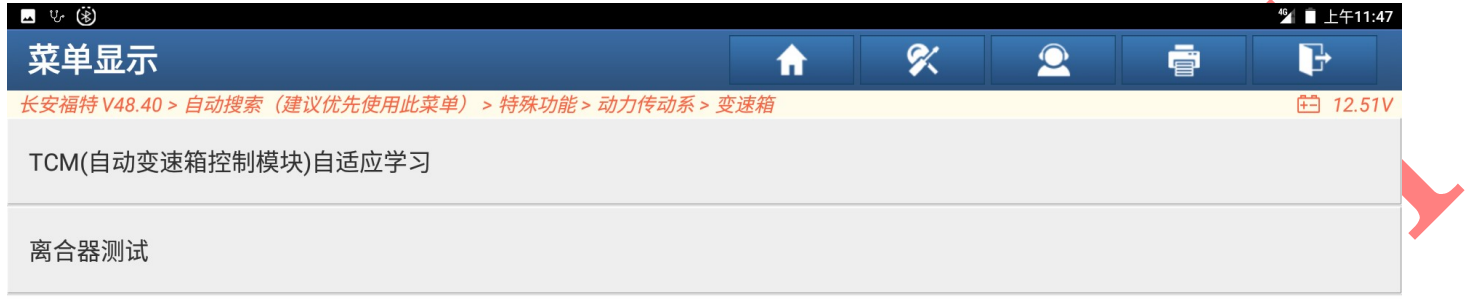

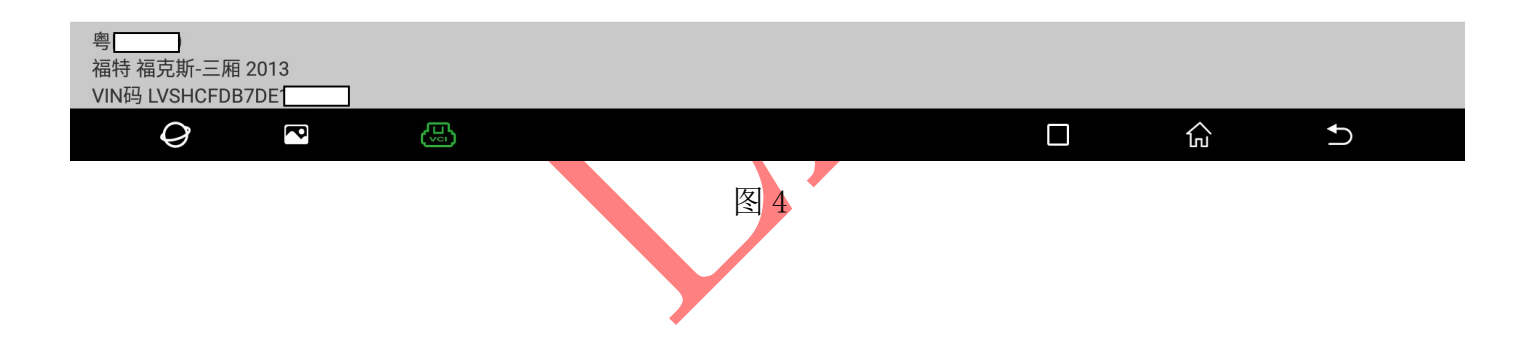

#### 5).选择"离合器",点击进入如图 5:

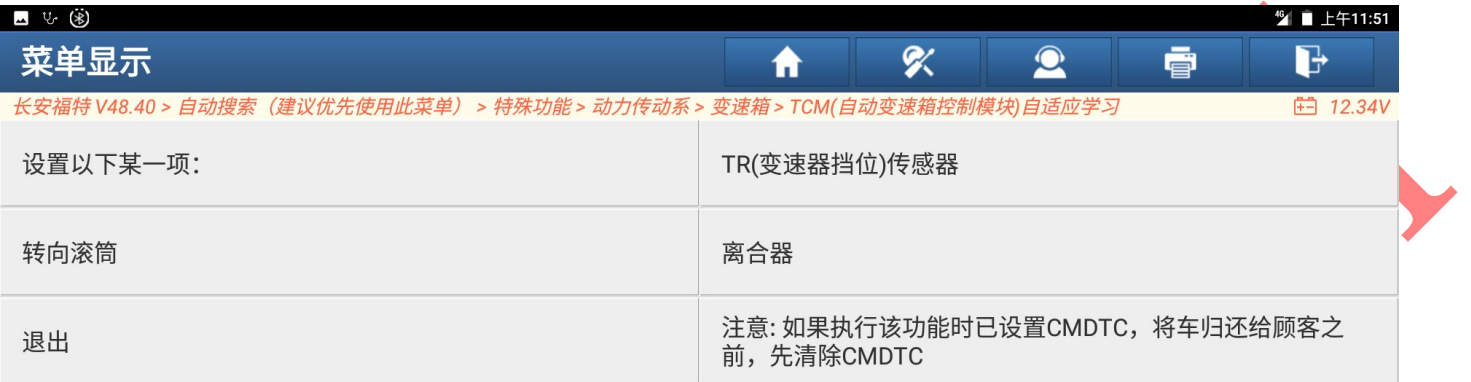

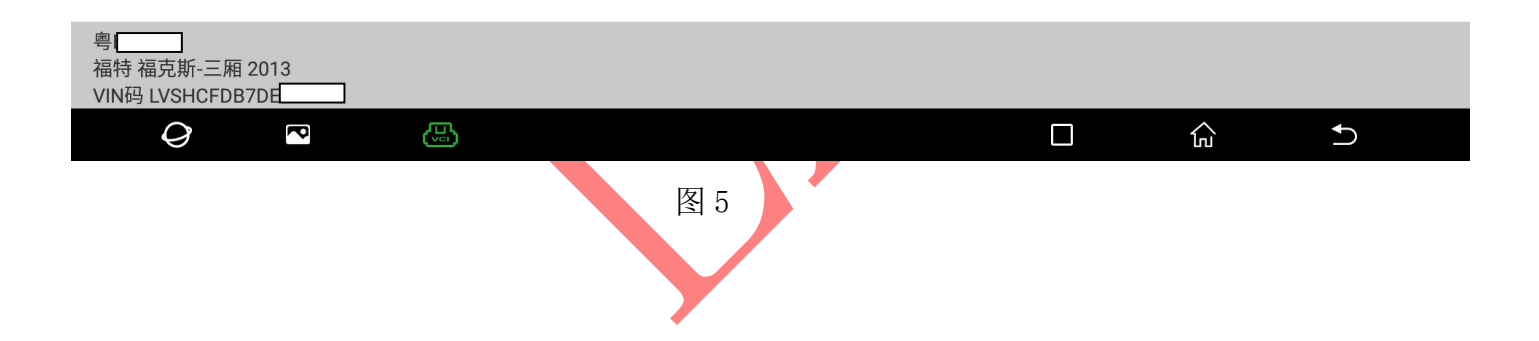

# 6). 档位挂入 P 档, 踩下刹车保持全部学习过程, 选择"确定", 点击进入, 如图 6:

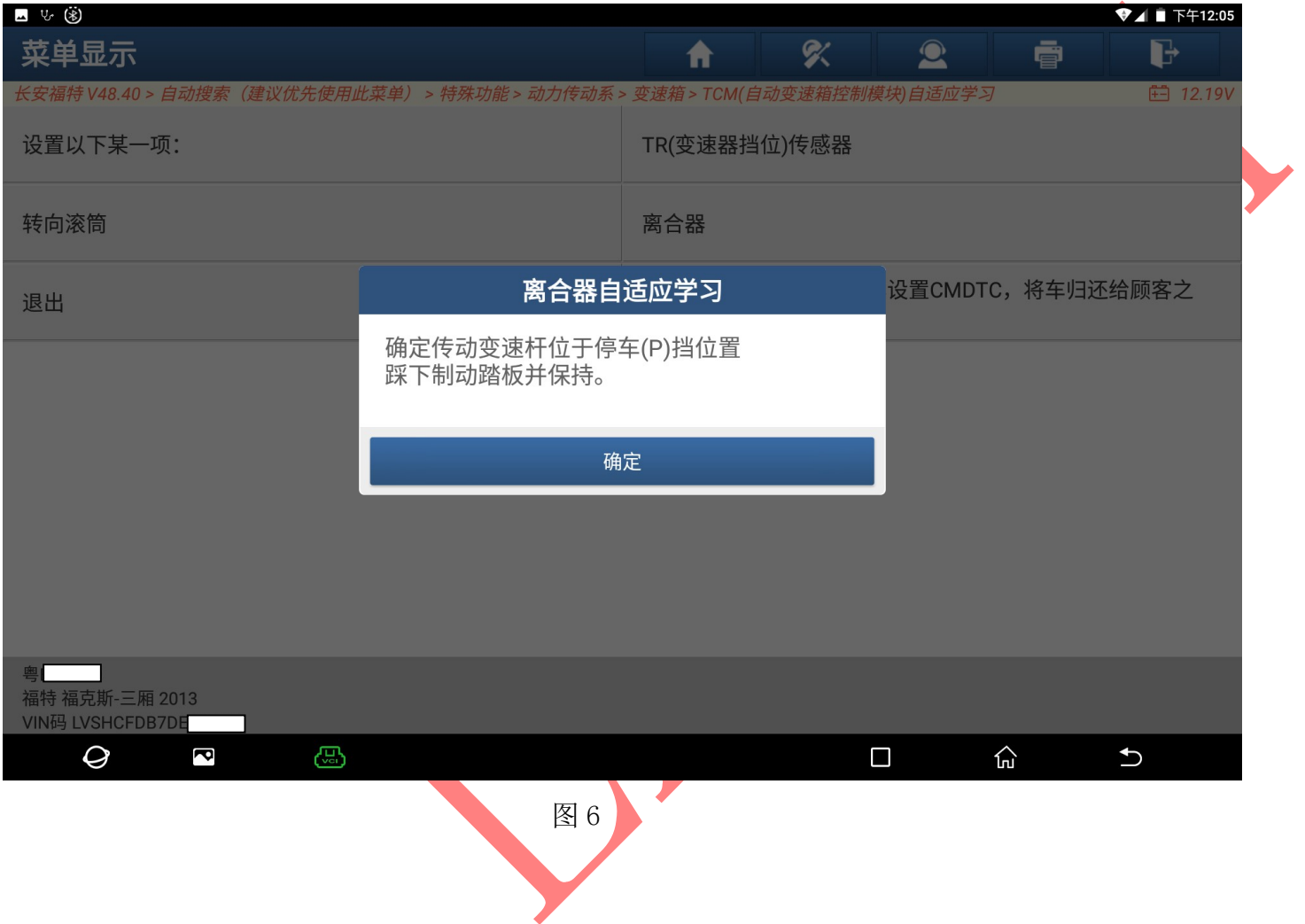

# 7). 踩着刹车保持等待系统学习完成如图 8, 图 8-1:

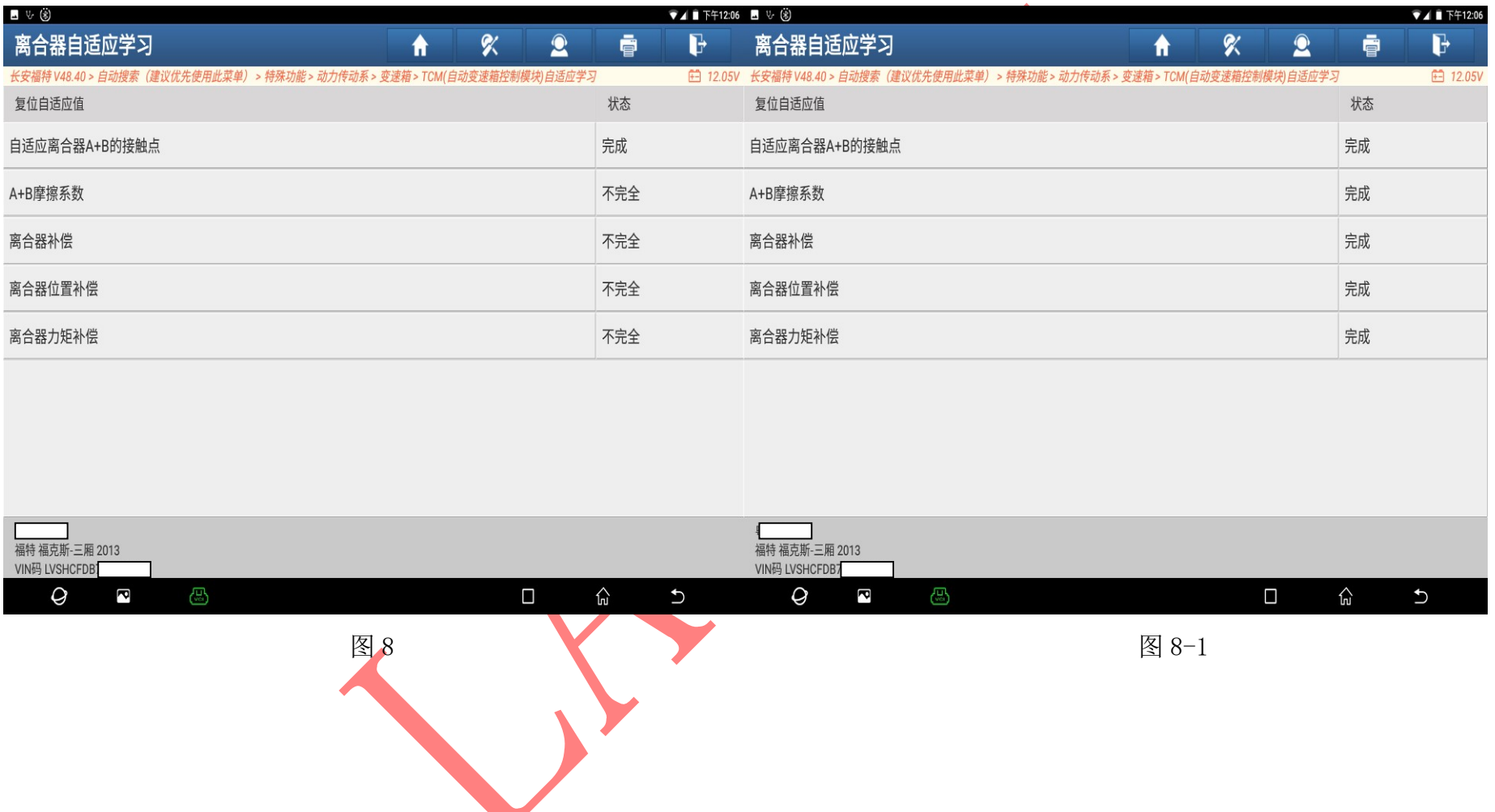

**Take** 

# 9). 保持刹车等待学习完成后如图 9, 启动发动机, 不要踩油门踏板点击"确定"如图 9-1

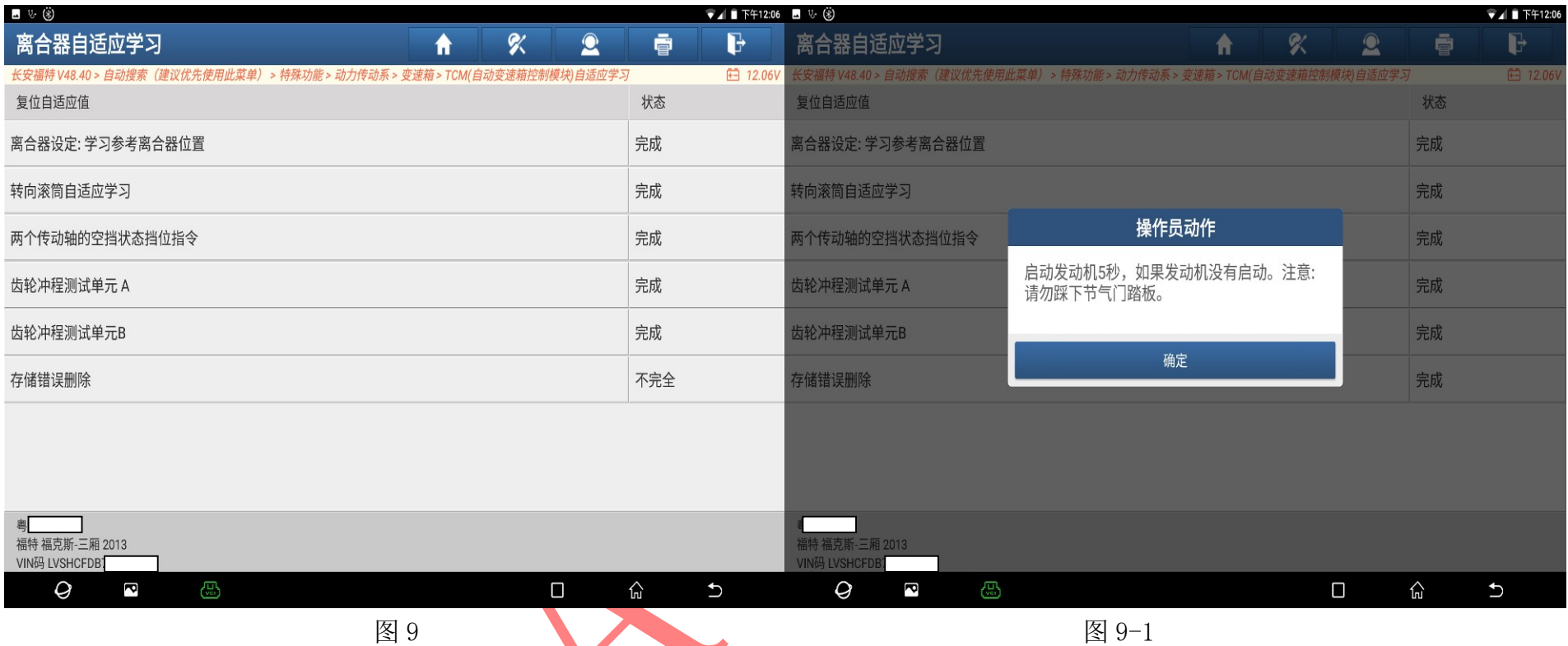

10). 点击"确定"后, 踩下刹车并保持, 将油门踏板踩到底并保持直到进入下界面如图 10:

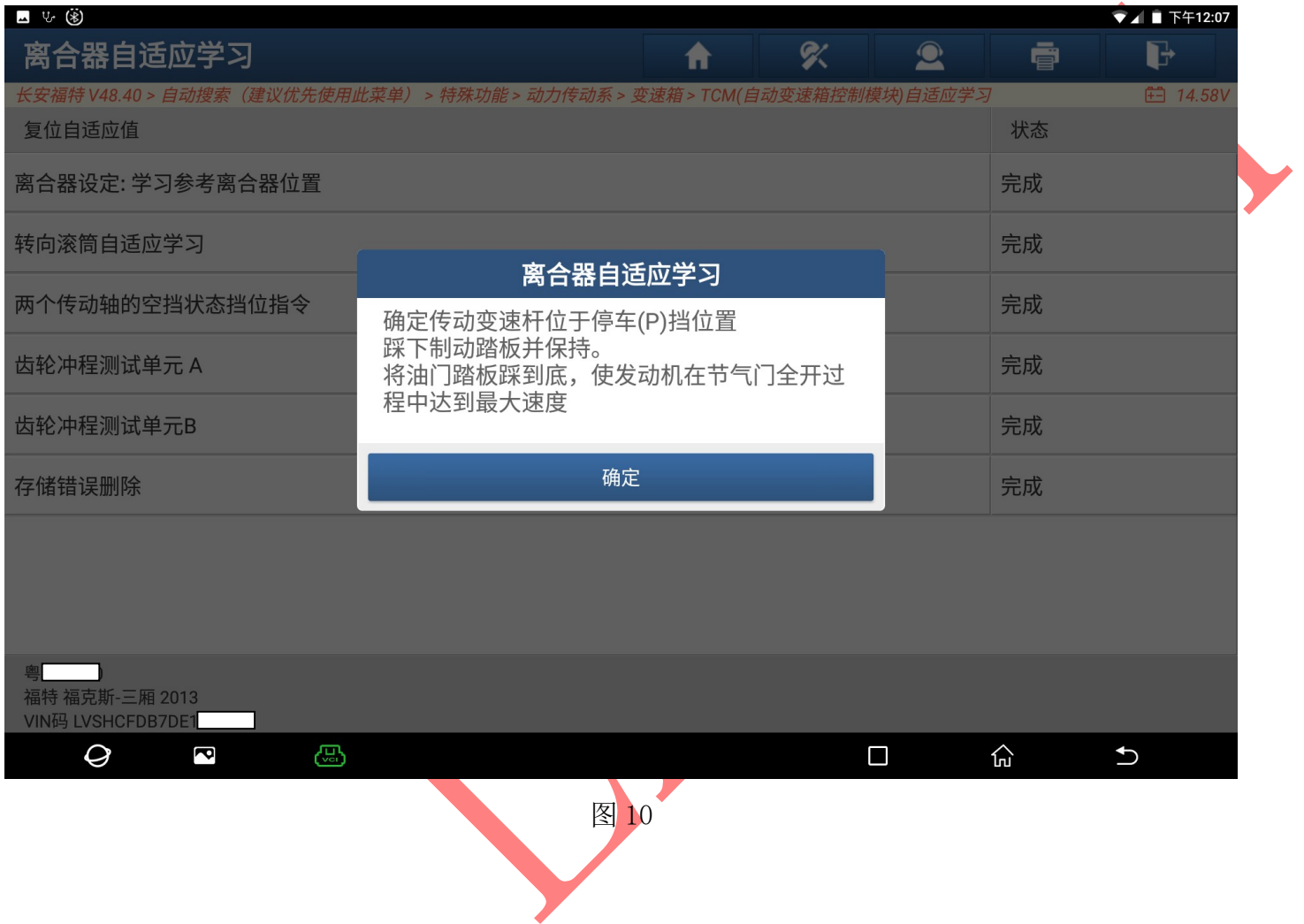

11). 进入此界面后松开油门, 保持发动机转速稳定并踩下刹车点击"确定"进入如图 11: (注意该动作必须关闭空调系统)  $\overline{\mathbf{A}}$ 

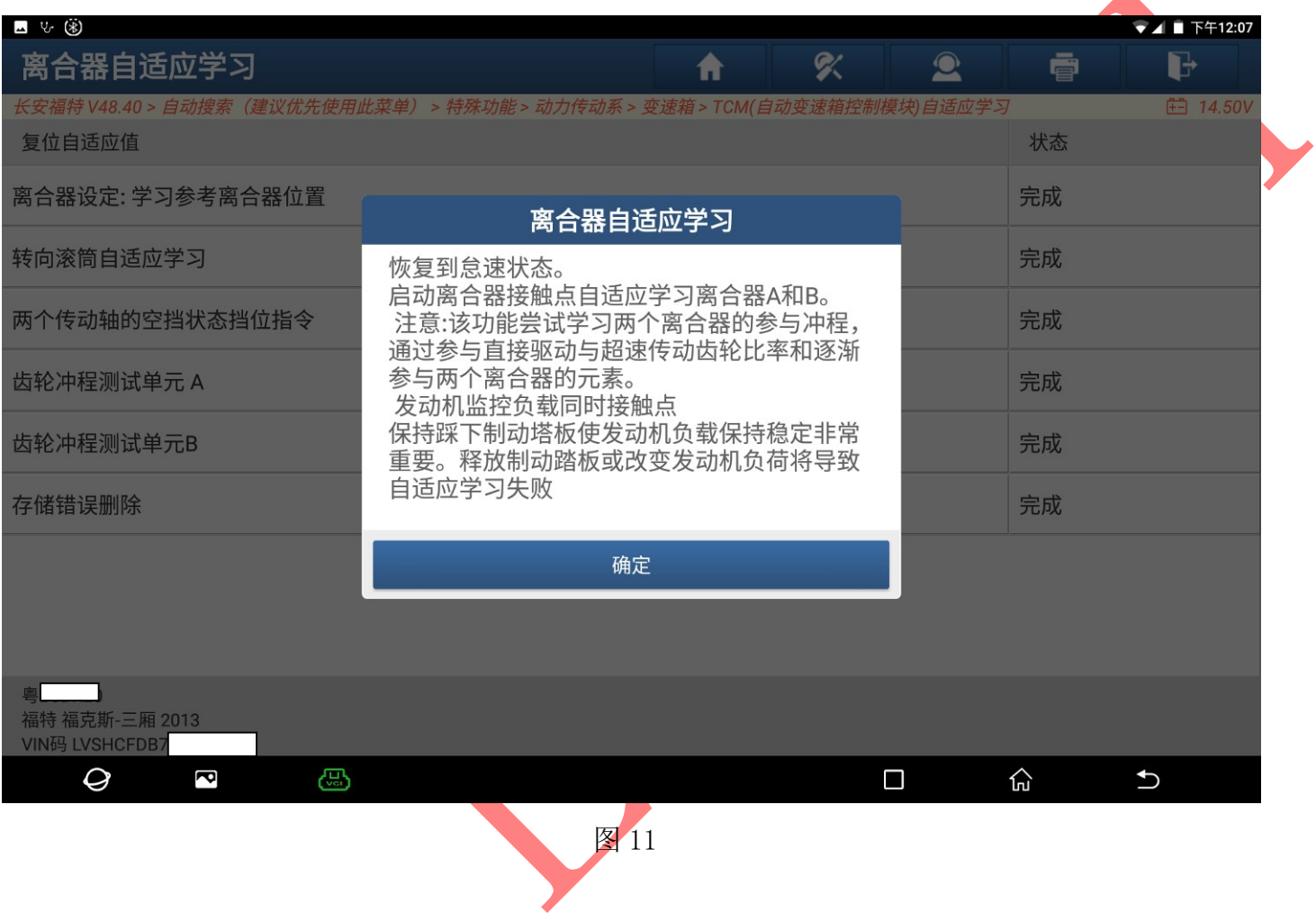

12). 选择"载入 FLASH 数据", 加载刚刚读取的(更换)电脑板数据, 如图 12:

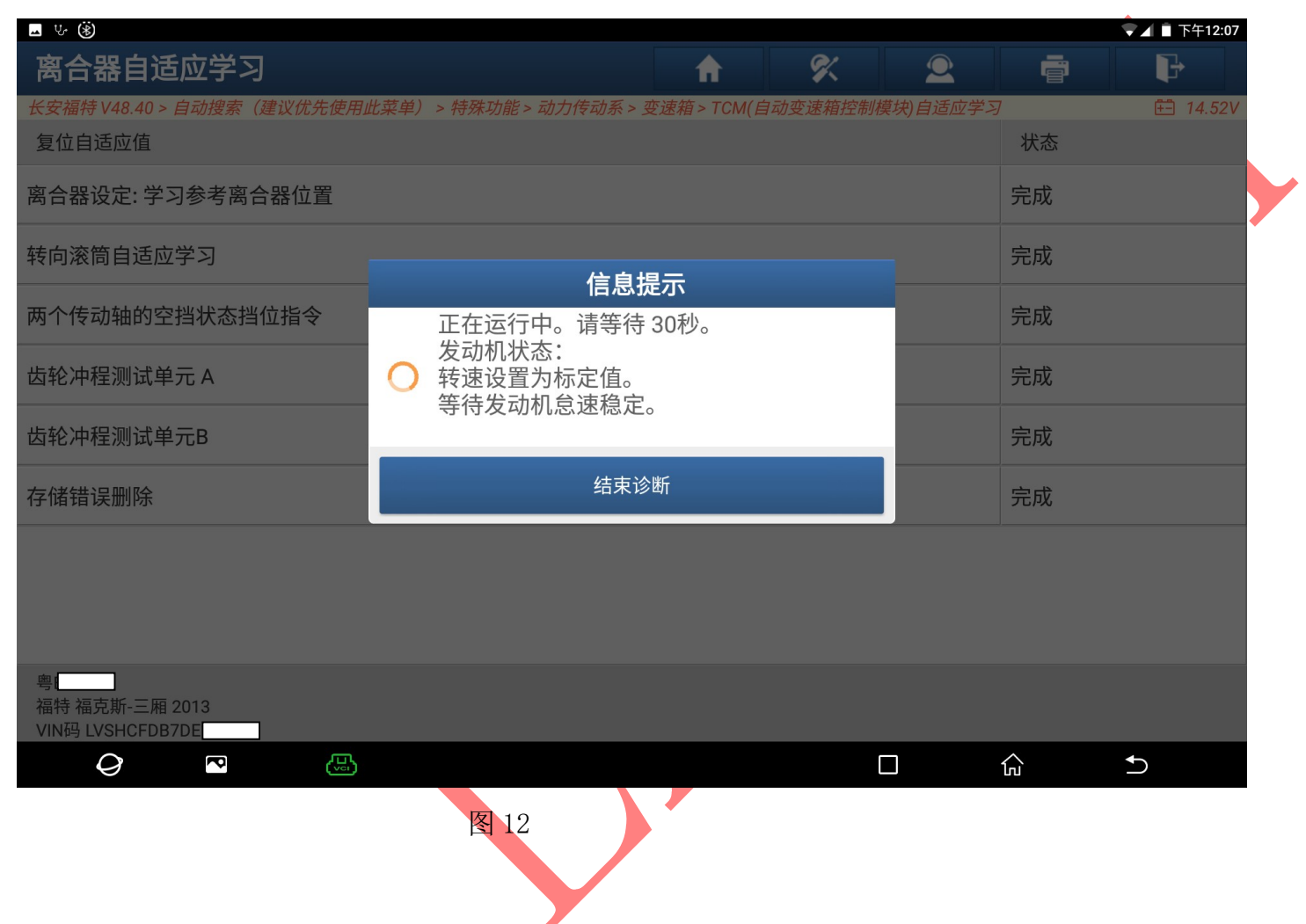

#### 13). 等待 A 轴和 B 轴接触点学习, 如图 13, 13-1:

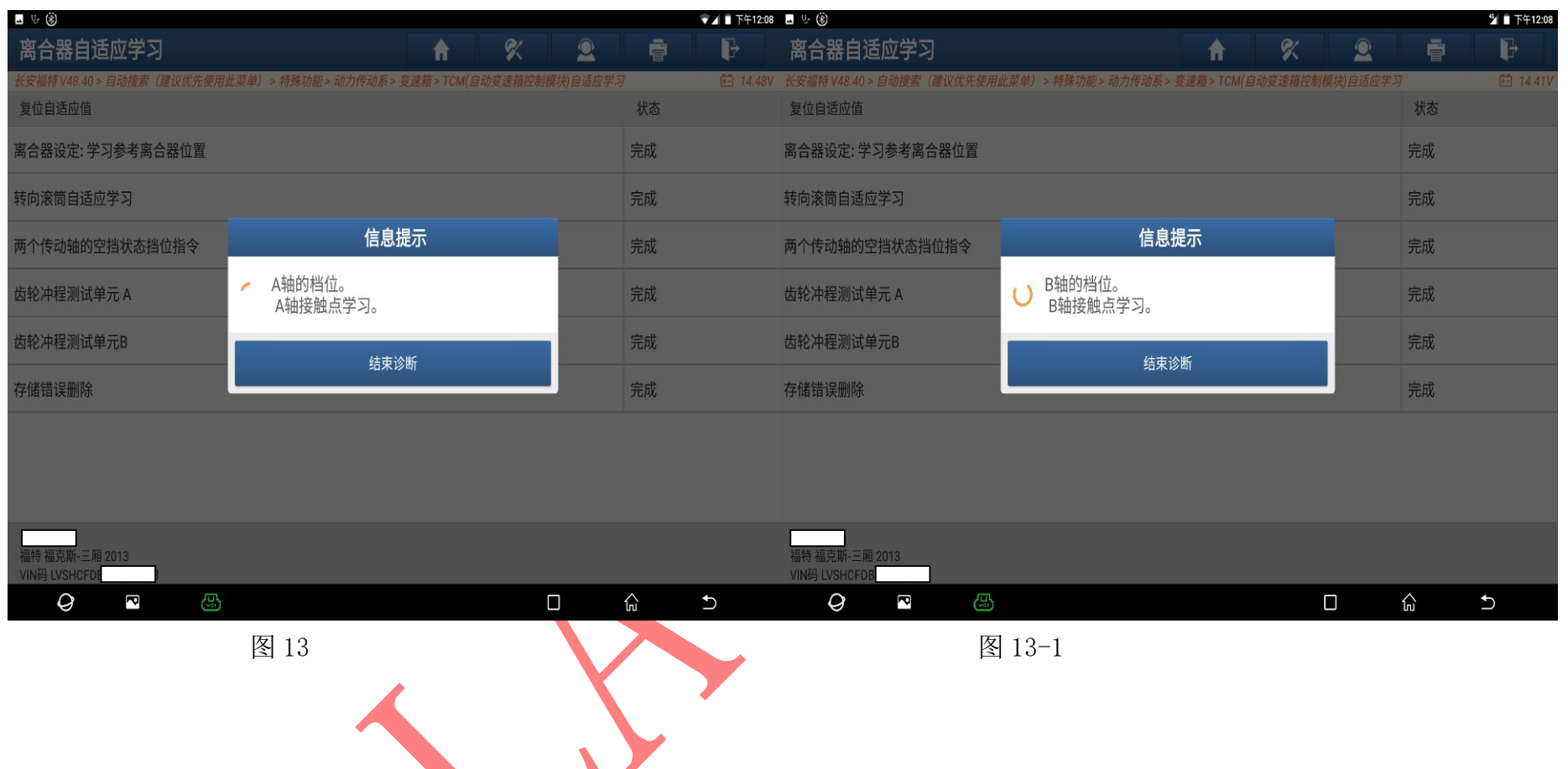

# 14). 学习成功后选择"确定"如图 14:

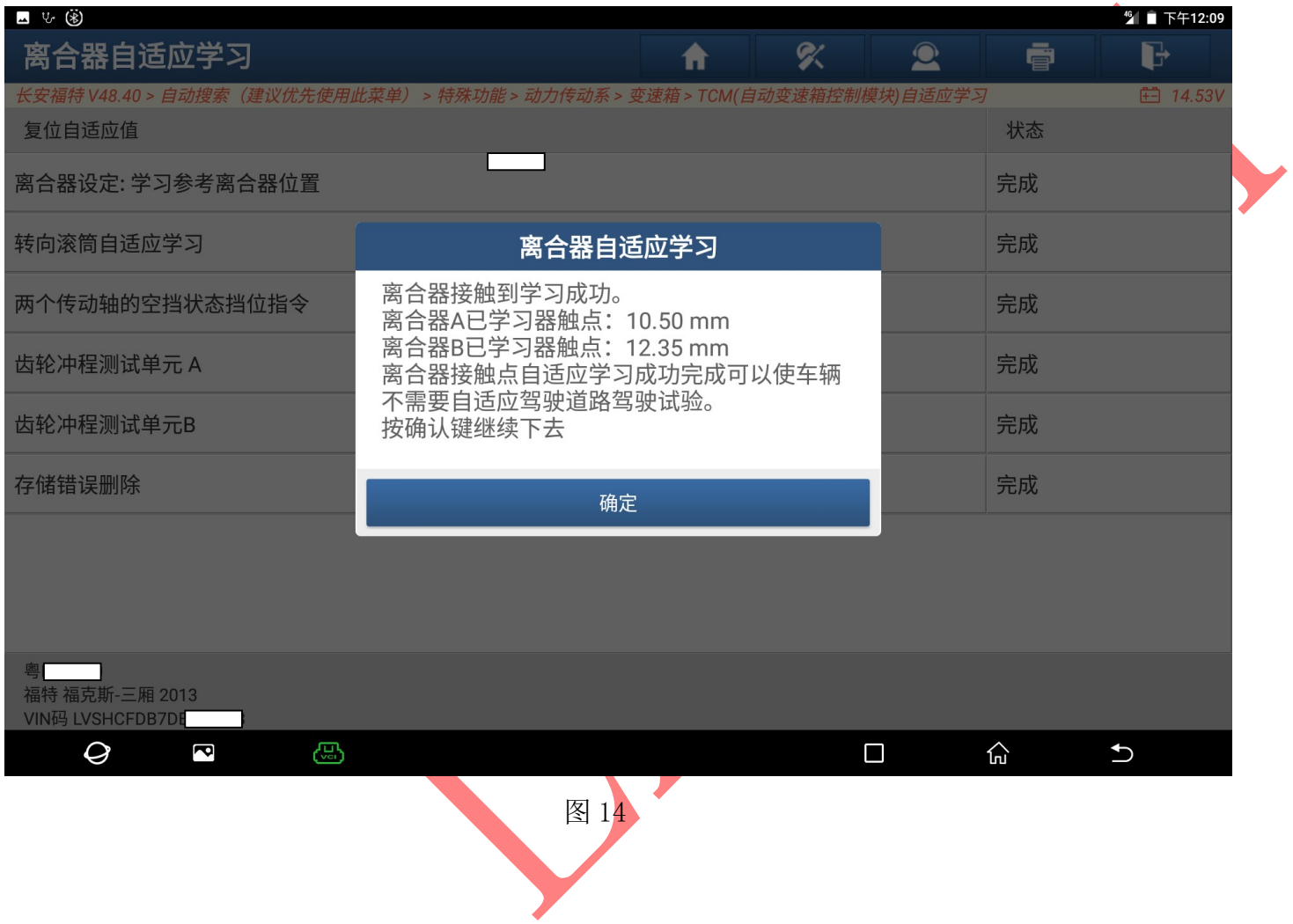

15). 关闭点火开关,点击"确定"如图 15,

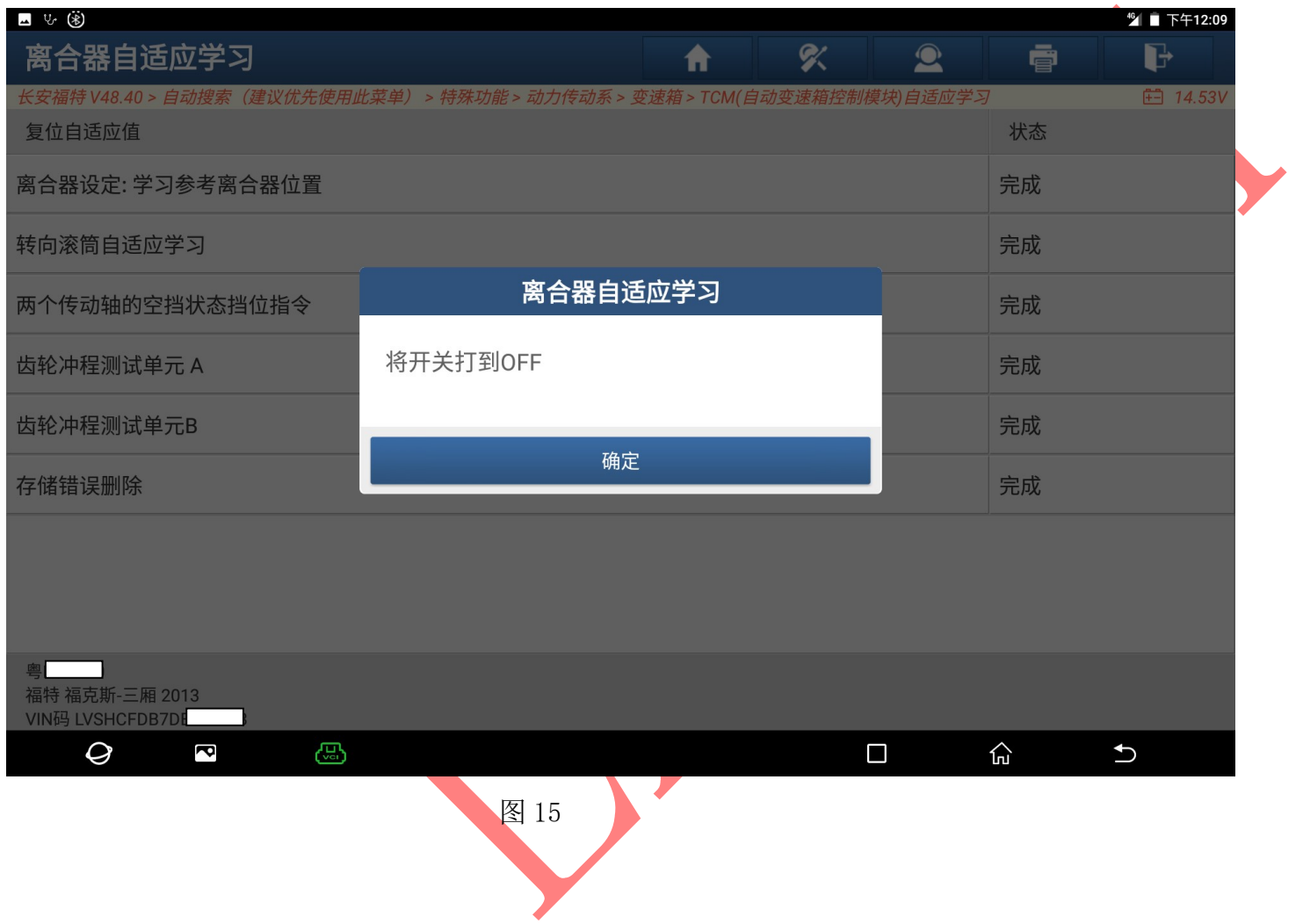

# 16).等待 44 秒后学习完成,清除车辆故障码,变速箱学习完成如图 16

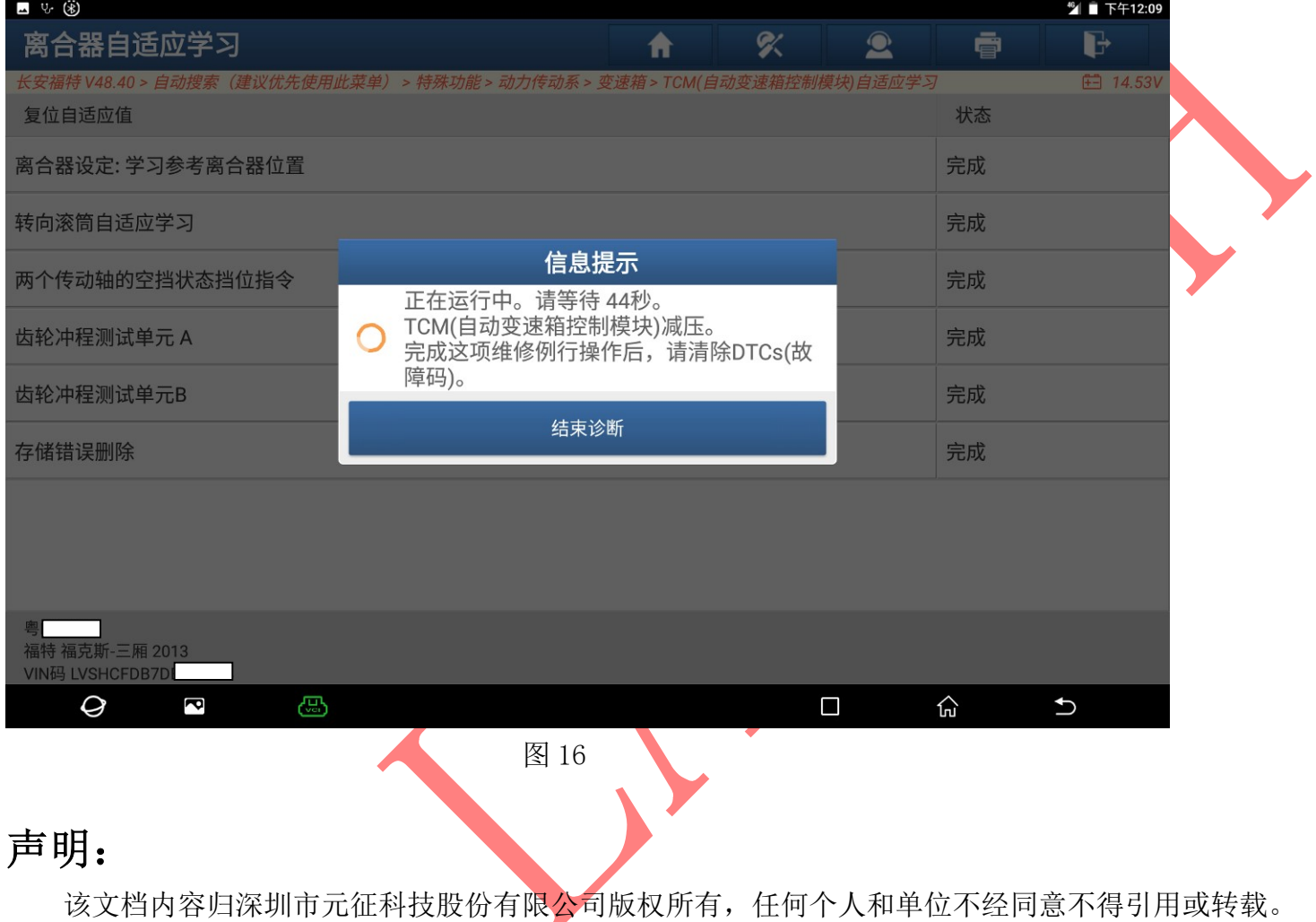